# **Web ブラウザー「ポップアップブロック解除手順」**

(タブレット版)TETRA21 総合システム及び「e-PRE」、「情報提供システム」では、Webページの 「ポップアップ」を使用しています。正常に作動させるためには、「ポップアップ」ブロックの解除が必要です。

#### **ご利用の端末に応じた手順をご覧ください。**

**[iPad、iPhone](#page-0-0) の方は「iPad、iPhone**の場合」(1ページ)をご覧ください

**Android の方**は「**[Android](#page-0-1) タブレット**の場合」(1 ページ)をご覧ください

**Windows パソコン/タブレットの方**は**ご利用のブラウザに応じた手順**

「**[InternetExplorer](#page-1-0)** の場合」(2 ページ)**/**「**Edge** [の場合」](#page-2-0)(3 ページ)**/**「**[Chrome](#page-3-0)** の場合」(4 ページ)をご覧ください

**MAC パソコンの方は[「Safari](#page-5-0) の場合」**(6ページ) をご覧ください

※ご利用の端末で「特定のポップアップ画面だけをブロック解除する」で正常に動作しない場合は、

「ポップアップを常に解除する」を実施してください

### <span id="page-0-0"></span>**iPad、iPhone の場合**

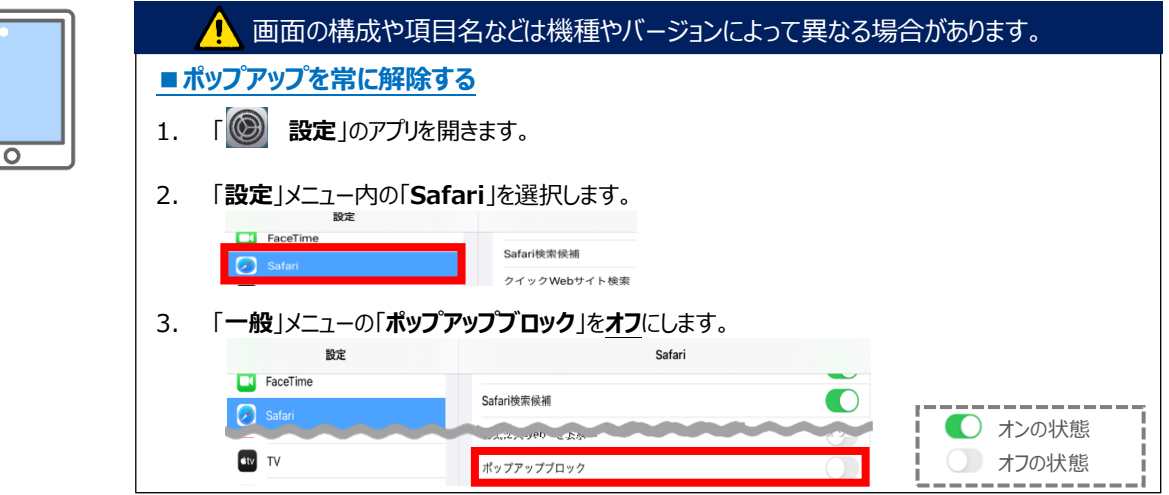

### <span id="page-0-1"></span>**Android タブレットの場合**

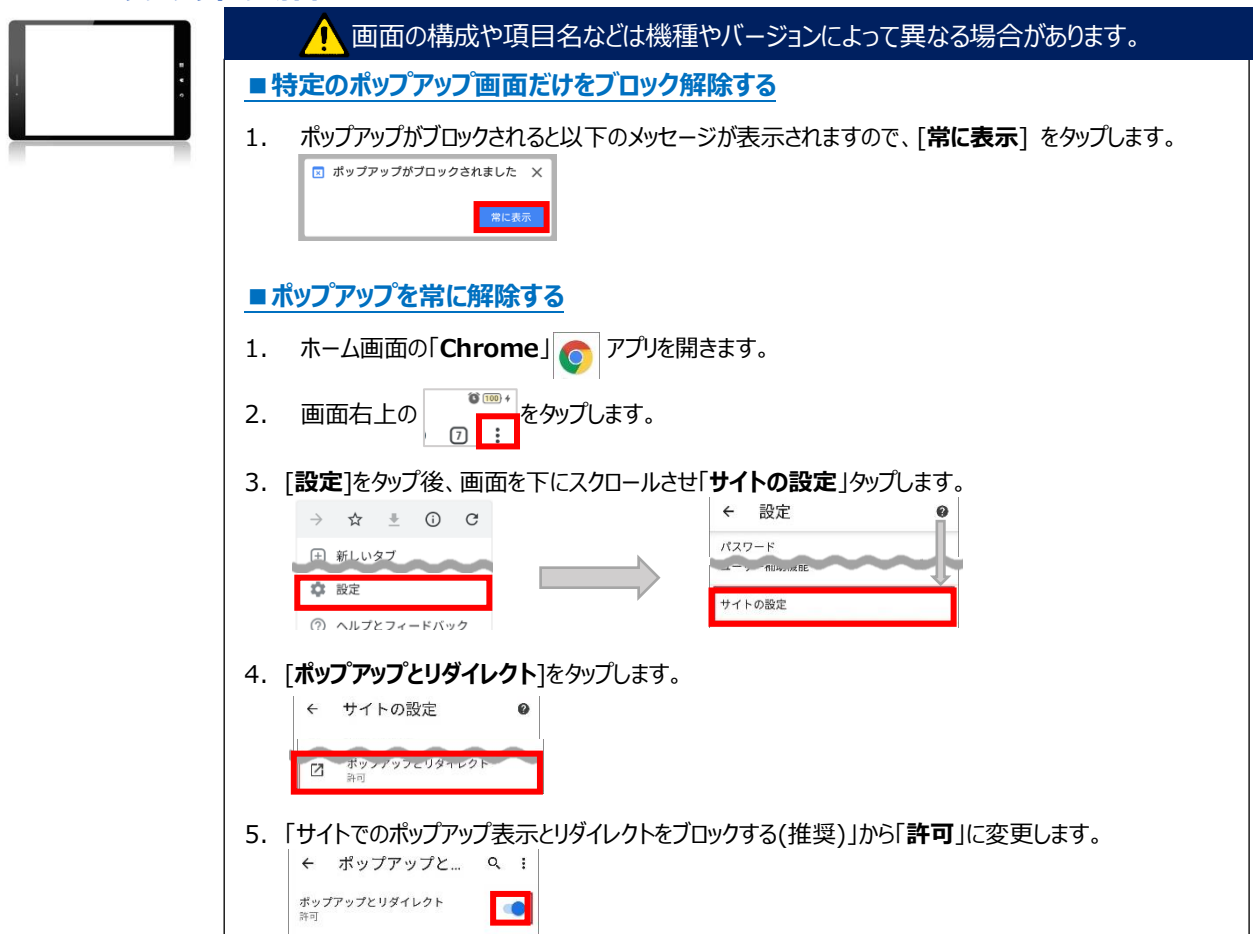

# <span id="page-1-0"></span>**Internet Explorer の場合**

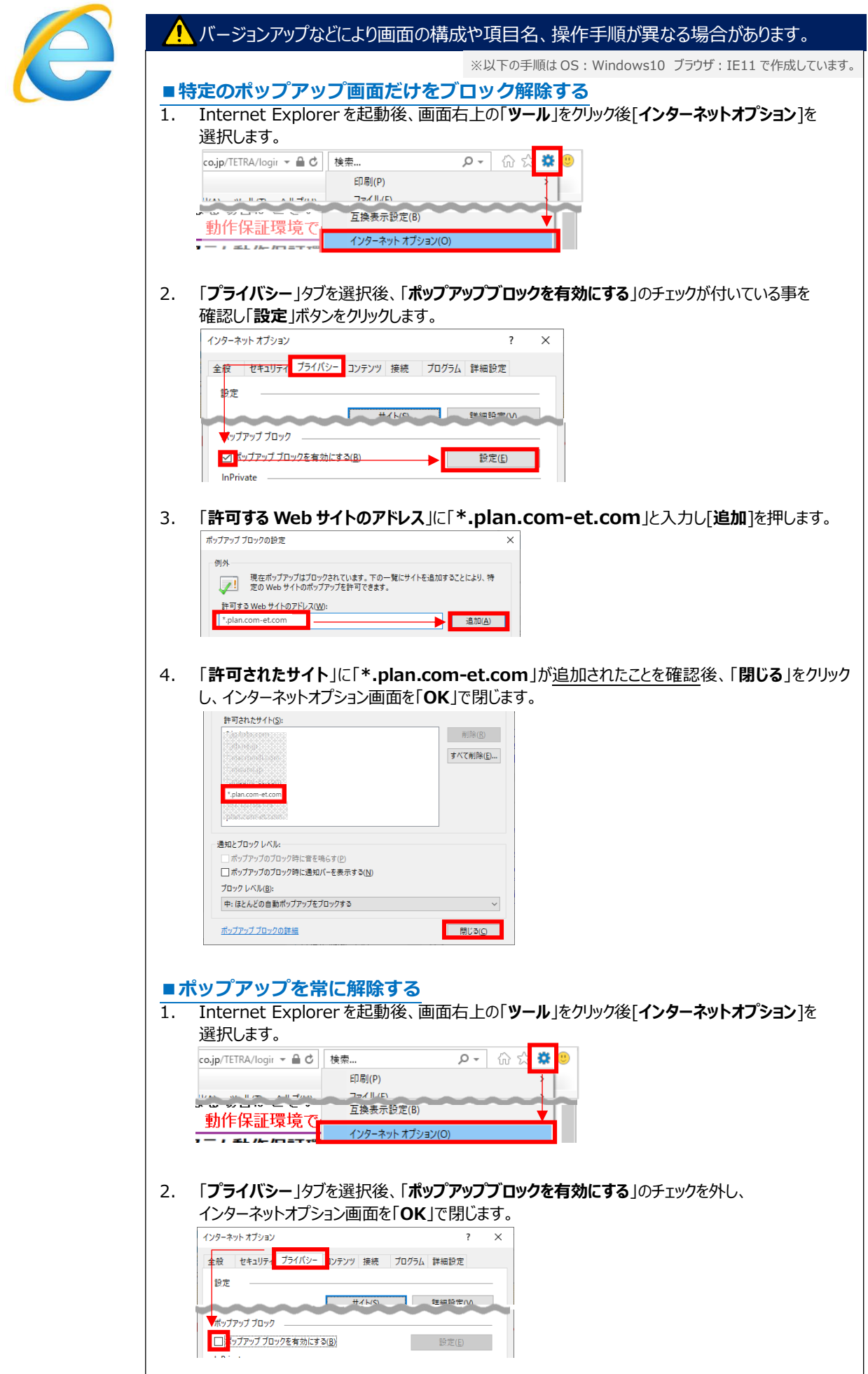

## <span id="page-2-0"></span>**Microsoft Edge の場合**

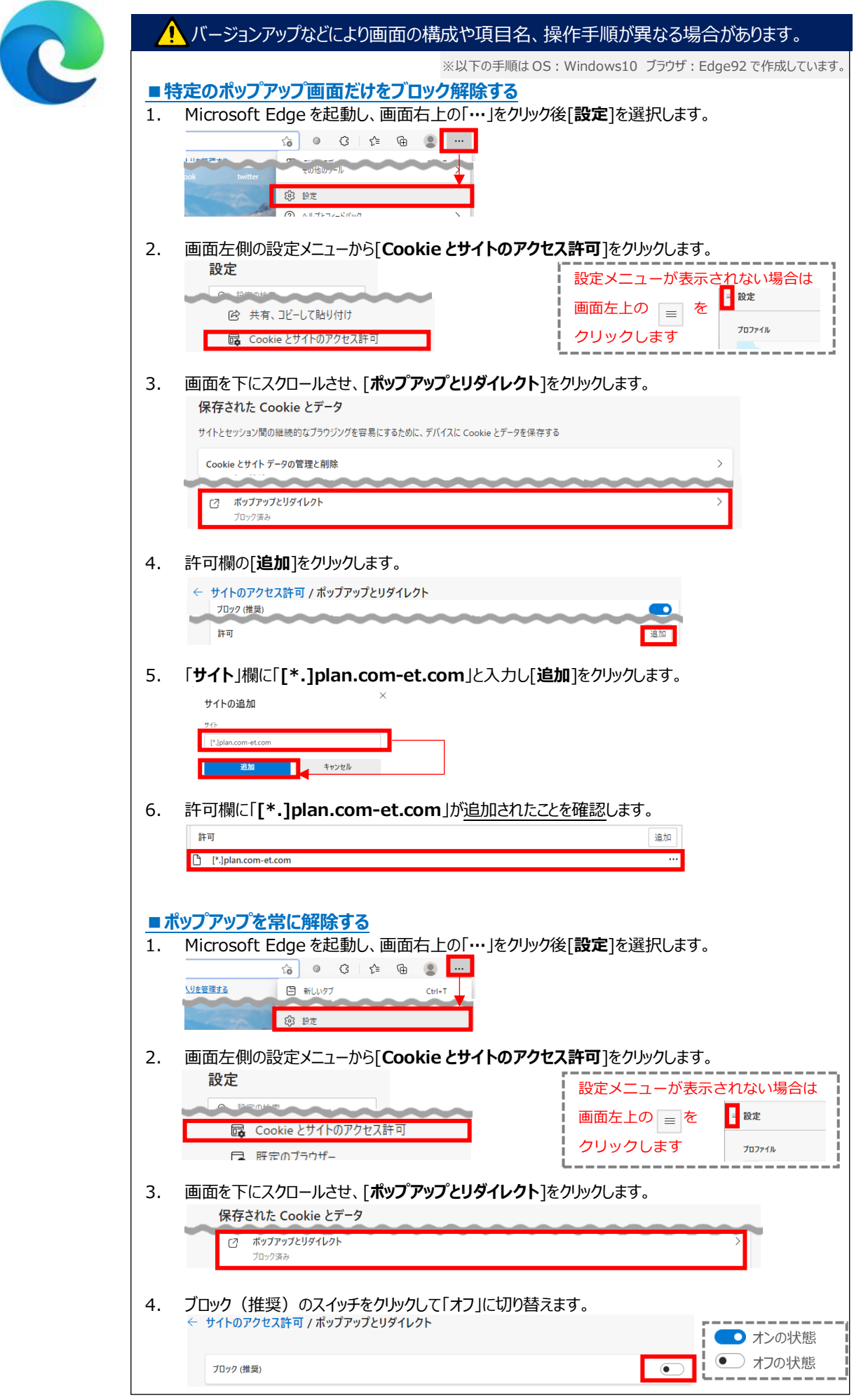

#### Webブラウザーポップアップブロック解除手順 作成日:2024 年 3 月 12 日

## <span id="page-3-0"></span>**Google Chrome の場合**

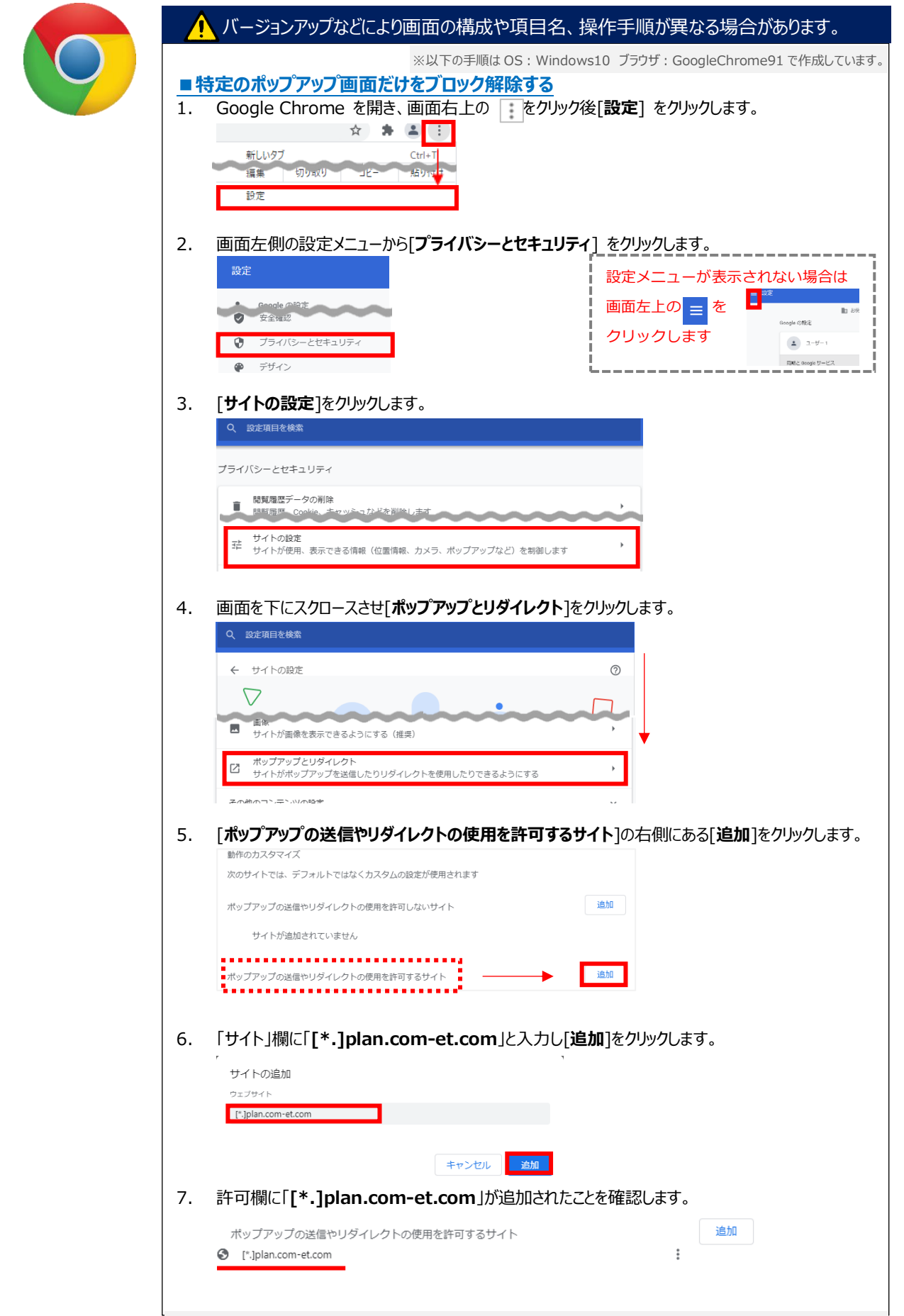

#### Webブラウザーポップアップブロック解除手順 作成日:2024 年 3 月 12 日

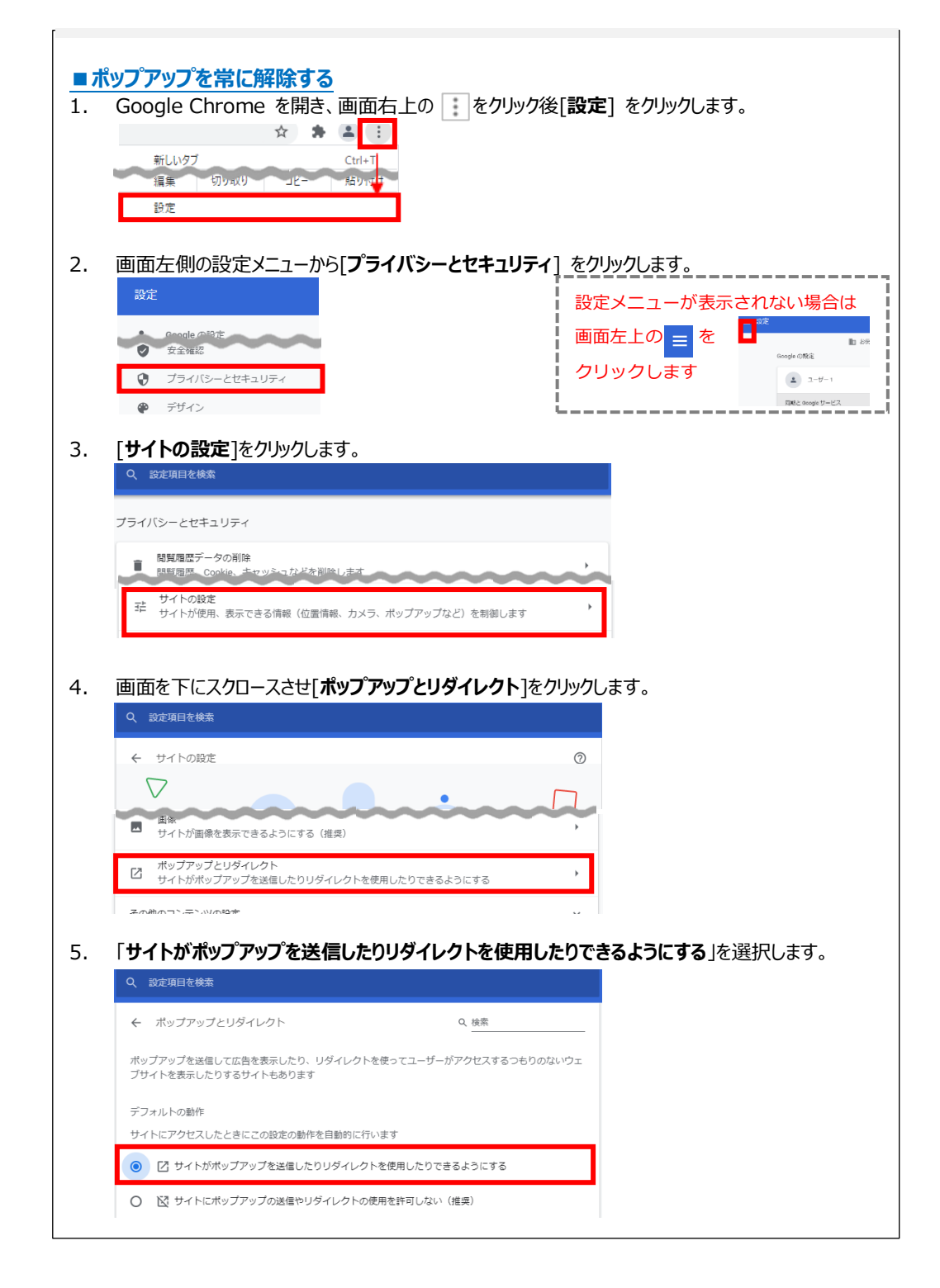

### Webブラウザーポップアップブロック解除手順 作成日:2024 年 3 月 12 日

<span id="page-5-0"></span>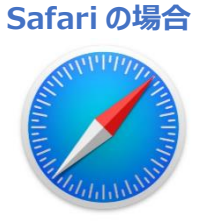

バージョンアップなどにより画面の構成や項目名、操作手順が異なる場合があります。 ※以下の手順は OS: MAC OS10 ブラウザ: Safari12 で作成しています。 **■特定のポップアップ画面だけをブロック解除する** 1. Safari を起動します。 2. ポップアップがブロックされているページに移動します。 3. メニューバーから「**Safari**」をクリックし、「**環境設定**」をクリックします。 <mark>(si Safari </mark>ファイル 編集 表示 Safariについて Safari機能拡張... 環境設定...  $\mathbb{R}$ , 4. [**Web サイト**]をクリック後[**ポップアップウィンドウ**]をクリックします。 t Q MTのWebサイトでのみポップアップラインドウを詳明  $\blacksquare$  y-y-**BERGIN COMMAND NF** book reynavilip  $\bullet$  news **Q** <- ye<mark>kx/M+</mark> **D** hxy  $|$  ves Ed save **19 ac**  $\Box$ 5. 現在開いている Web サイトの設定を「**許可**」に変更します。 以下のWebサイトでのみポップアップウインドウを許可: 現在開いているWebサイト 許可  $|\diamond|$ plan.com-et.com √ プロックして通知 | 15444-00 設定済みのWebサイト 許可 ■ポップアップを常に解除する 1. Safari を起動します。 2. メニューバーから「**Safari**」をクリックし、「**環境設定**」をクリックします。 Safari ファイル 編集 表示 Ć Safariについて Safari機能拡張... 環境設定...  $\mathcal{H}$ 3. [**Web サイト**]をクリック後[**ポップアップウィンドウ**]をクリックします。 9 7 4 9 8 8 0 8 2 9 以下のWebサイトでのみポップアップラインドウを許可  $\Box$  y-y **BERGINGTON BANKAMA D** syrytovn-**NF** book mynextip  $Q$  news **O H-UDEAM**S  $\Box$   $n \times 2$  $\frac{1}{2}$  ver EZ cas **P** as Y  $\begin{tabular}{|c|c|c|c|} \hline \quad $\bullet$ & $\pi_2$ & $\pi_2$ \\ \hline \end{tabular}$ 4. 画面右下の「これ以外の Web サイトのデフォルト設定」を「**許可**」に変更します。 これ以外のWebサイトでのデフォルト設定: v プロックして通知 許可